## **Passwort zurücksetzen**

**Ein vergessenes Passwort ist ärgerlich, aber kein Problem. Falls die hier beschriebene Verfahrensweise nicht zum Erfolg führt, wenden Sie sich bitte an hilfe@os-gottleuba.lernsax.de.**

## **Voraussetzungen für die Nutzung dieser Funktion**

Um ein neues Passwort eintragen zu können, müssen Sie im Bereich **Einstellungen** → **Alternative E-Mail und externe Dienste** eine gültige E-Mail-Adresse eingetragen haben. An diese Adresse wird eine Nachricht mit einem Schlüssel geschickt, den Sie für den Eintrag des neuen Passworts benötigen.

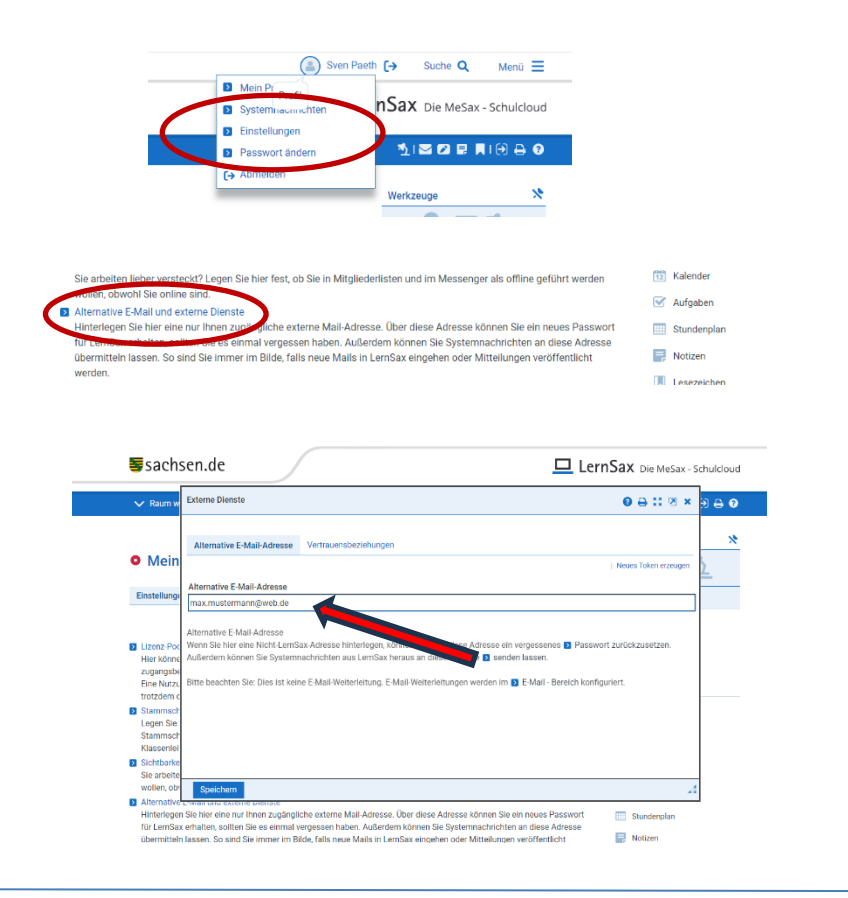

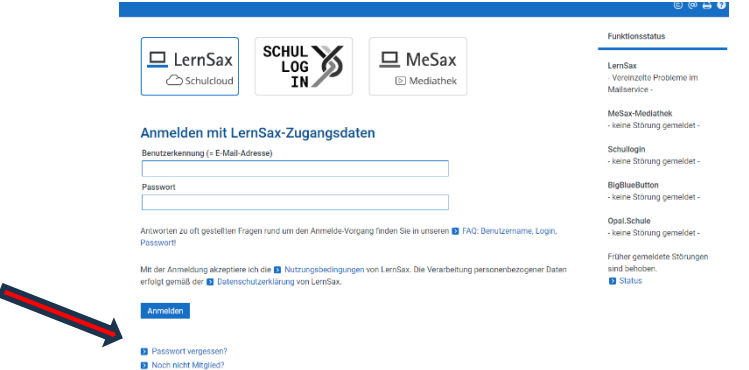

## **1. Schritt: E-Mail anfordern**

Tragen Sie Ihren Login und Ihre externe E-Mail-Adresse in die vorgesehenen Felder ein und fordern Sie die E-Mail an. Die Nachricht wird an die "Externe E-Mail-Adresse" verschickt und enthält einen Schlüssel, den Sie für den 2. Schritt benötigen.

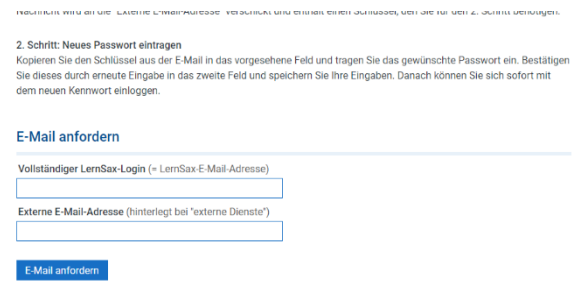

## **2. Schritt: Neues Passwort eintragen**

Kopieren Sie den Schlüssel aus der E-Mail in das vorgesehene Feld und tragen Sie das gewünschte Passwort ein. Bestätigen Sie dieses durch erneute Eingabe in das zweite Feld und speichern Sie Ihre Eingaben. Danach können Sie sich sofort mit dem neuen Kennwort einloggen.